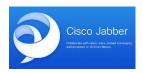

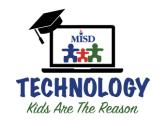

## Cisco Softphones

Now you have access to your office extension to make and receive calls using Cisco Jabber app. Follow the this easy steps:

- 1. Download the Cisco Jabber app on your mobile phone
- Type in your username (first name and last name with no spaces) follow by @misdtx.org
  I.e. FirstNameLastName@misdtx.org (First name and last name should be just like you use on your email)
- 3. A popup window will appear with the message "Certificate Not valid .... Verify Certificate" Tap Accept/Continue
- 4. At the login screen with your username pre-entered (first name and last name), type in your password (same password you use for your email/skyward/computer) then tap SIGN IN

You are all set!

Notes:

You don't have to sync your contacts.

For Android users, don't sync photos and data when prompted.